# ANILAM

# 5300M/MK, 5400M/MK, 5500M CNC Motion Setup/Testing **Utility**

#### **CNC Motion Setup/Testing Utility**

P/N 70000420C - Contents

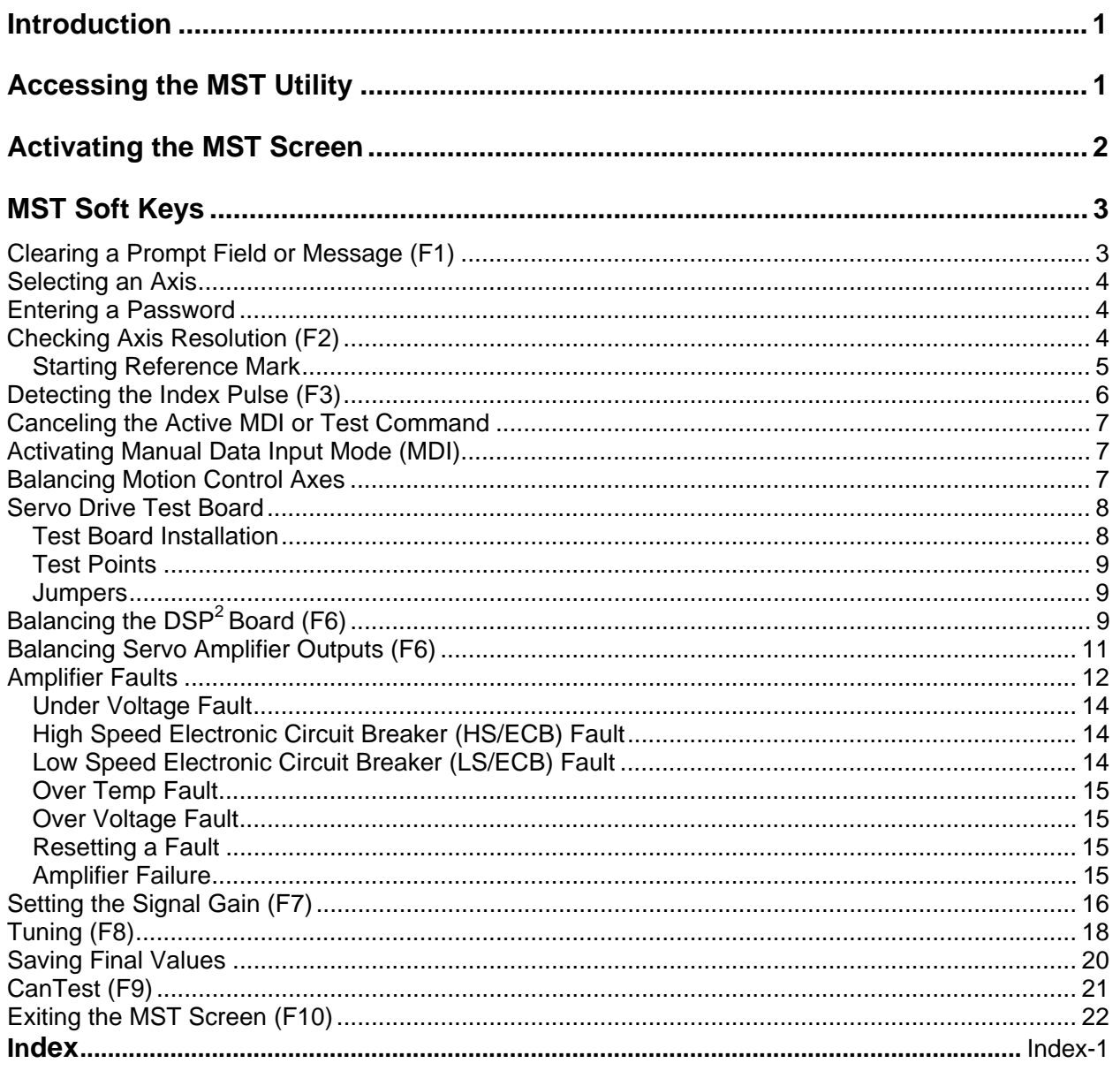

#### **Introduction**

This section describes how to use the ANILAM Motion Setup/Testing (MST) Utility. The MST provides commands that carry out motion-specific setup and testing in order to tune the servo system and the Proportional Integral Derivative (PID) filter parameters of a CNC.

A basic knowledge of machine operation and programming is required. Refer to the appropriate programming manual for details on how to program and operate the control.

Setup includes the following procedures:

- □ Servo Board Balancing
- Servo Board Signal Gain Setting (motor step response is displayed in open loop)

The CNC provides the following troubleshooting tools:

- Detection of Index Pulse
- Detection of counts between index pulses (actual resolution)
- □ Tuning for the optimal PID values

The following General Status information is displayed:

- □ Display of active CNC status codes
- Display of machine position, feedrates, RPM, dwell, and override

#### **Accessing the MST Utility**

Access the Motion Setup/Testing Utility (MST) from the Software Options Screen. This screen activates automatically once the CNC has started successfully.

To activate the MST Utility:

- 1. Start the CNC.
- 2. Press (**F10**) to continue, as prompted. The Software Options screen is displayed.
- 3. Highlight **Motion Setup/Testing**, and press **ENTER**. The MST screen activates.

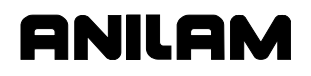

#### **Activating the MST Screen**

The axis positions displayed correspond to the current position. The Graphics Area displays step responses for the Signal Gain and Tuning functions. Refer to **Figure 1** and **Table 1**.

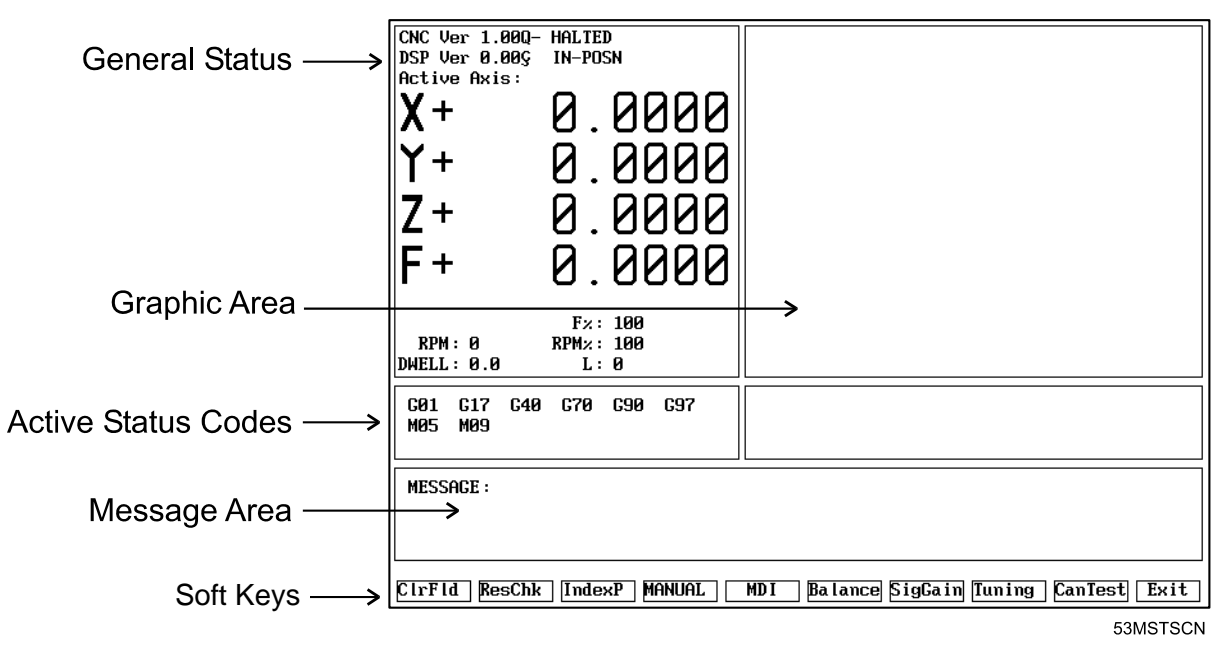

#### **Figure 1, CNC Motion Setup/Testing Screen**

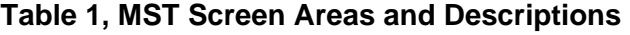

<span id="page-5-0"></span>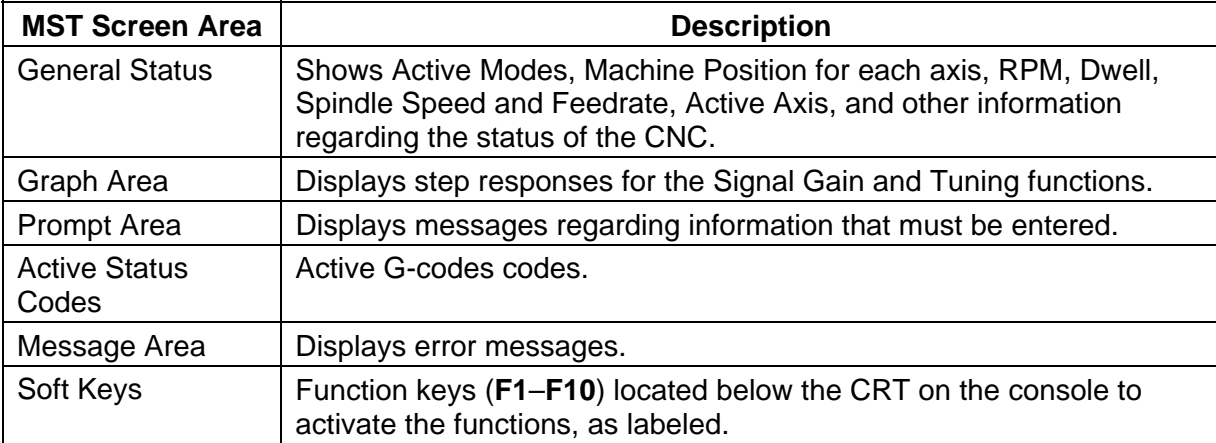

#### **CNC Motion Setup/Testing Utility**

P/N 70000420C

#### **MST Soft Keys**

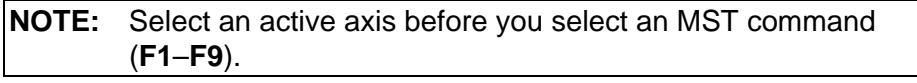

**NOTE:** MST soft keys are displayed while the MST screen is active.

Access Motion Setup/Testing Utility features via the labeled soft keys located beneath the CRT on the console. Press the corresponding soft key (**F1**-**F10**) to activate the function.

Refer to **Table 2** for soft key names and functions.

| <b>Soft Key</b> | Name           | <b>Function</b>                                                                                                    |  |  |  |
|-----------------|----------------|----------------------------------------------------------------------------------------------------|--|--|--|
| F <sub>1</sub>  | <b>CIrFId</b>  | Clears prompt field in SigGain and Tuning tests.                                                                                                    |  |  |  |
| F <sub>2</sub>  | <b>ResChk</b>  | Calculates the resolution of the active axis.<br>Troubleshooting tool.                                                                              |  |  |  |
| F <sub>3</sub>  | <b>IndexP</b>  | Detects Index Pulse and displays an indicator<br>beside the Active Axis line of the MST screen.<br>Troubleshooting tool.                            |  |  |  |
| F4              | <b>MANUAL</b>  | Cancels active MDI or test command.                                                                                                    |  |  |  |
| F <sub>5</sub>  | <b>MDI</b>     | Activates MDI Mode.                                                                                                    |  |  |  |
| F <sub>6</sub>  | <b>Balance</b> | Sends out the signal needed to Balance the<br>outputs of the system (0.0VDC). Used to balance<br>the Motion Control Board and the Servo Amplifiers. |  |  |  |
| F7              | <b>SigGain</b> | Enables you to set the servo board signal gain for<br>the active axis.                                                                              |  |  |  |
| F <sub>8</sub>  | <b>Tuning</b>  | Activates the Tuning Pop-Up menu, which allows<br>the CNC to determine optimum PID values from<br>the given parameters and save the results.        |  |  |  |
| F <sub>9</sub>  | <b>CanTest</b> | Tests and troubleshoots Can bus, inputs, and<br>outputs.                                                                                            |  |  |  |
| F <sub>10</sub> | <b>Exit</b>    | Returns the CNC to the software selection screen.                                                                                                   |  |  |  |
| SHIFT + F4      | Home           | Performs a Homing Sequence on active axis.                                                                                                    |  |  |  |

**Table 2, MST Soft Key Functions** 

#### **Clearing a Prompt Field or Message (F1)**

Press **ClrFld** (**F1**) to clear an erroneous entry. This soft key is available during the Signal Gain and Tuning tests.

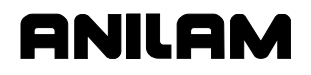

#### **Selecting an Axis**

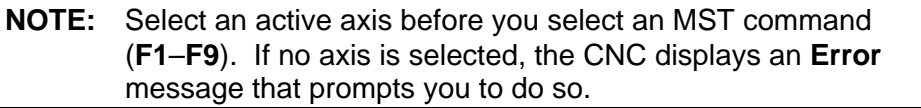

Use the following keypad keys to select and activate the corresponding axes:

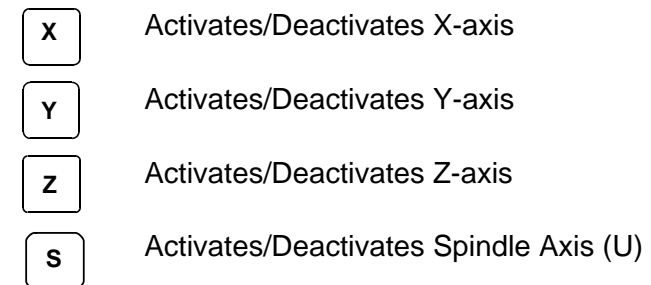

The active axis is displayed in the upper left corner of the General Status area of the MST Screen.

#### **Entering a Password**

When you enter the MST Utility and press **Balance** (**F6**), **Signal Gain** (**F7**), or **Tuning** (**F8**), the CNC prompts for the password. Enter the appropriate password, and press **ENTER**.

The soft key activates. If the password has been entered successfully, the CNC will not prompt for the password again, you exit and re-enter the MST Utility.

#### **Checking Axis Resolution (F2)**

Refer to **[Figure 2, CNC Resolution Check \(ResCheck\) Screen](#page-8-0)**. Press **ResChk** (**F2**) to calculate the actual resolution for the active axis. In the Graphics Area of the screen, the actual resolution and the resolution in the Setup are displayed for comparison. In addition the screen displays:

- The number of times the system tested for resolution (Total Cycles:)
- The number of times that the encoder lines detected do not match the number of encoder lines in the setup (Errors:). An error indicates that something is wrong, either in the setup parameters or in the hardware.
- The actual number of encoder lines found by the test (Encoder Lines:)
- The resolution and counts per revolution found. (Encoder Resolution:)

**NOTE:** Resolution should be four times the number of encoder lines.

Once this test is activated, you must move the axis for at least two encoder revolutions via MDI Mode, Jog Mode, or manual move. The CNC performs the calculation continuously until motion stops.

### ONILOM

#### **CNC Motion Setup/Testing Utility**

P/N 70000420C

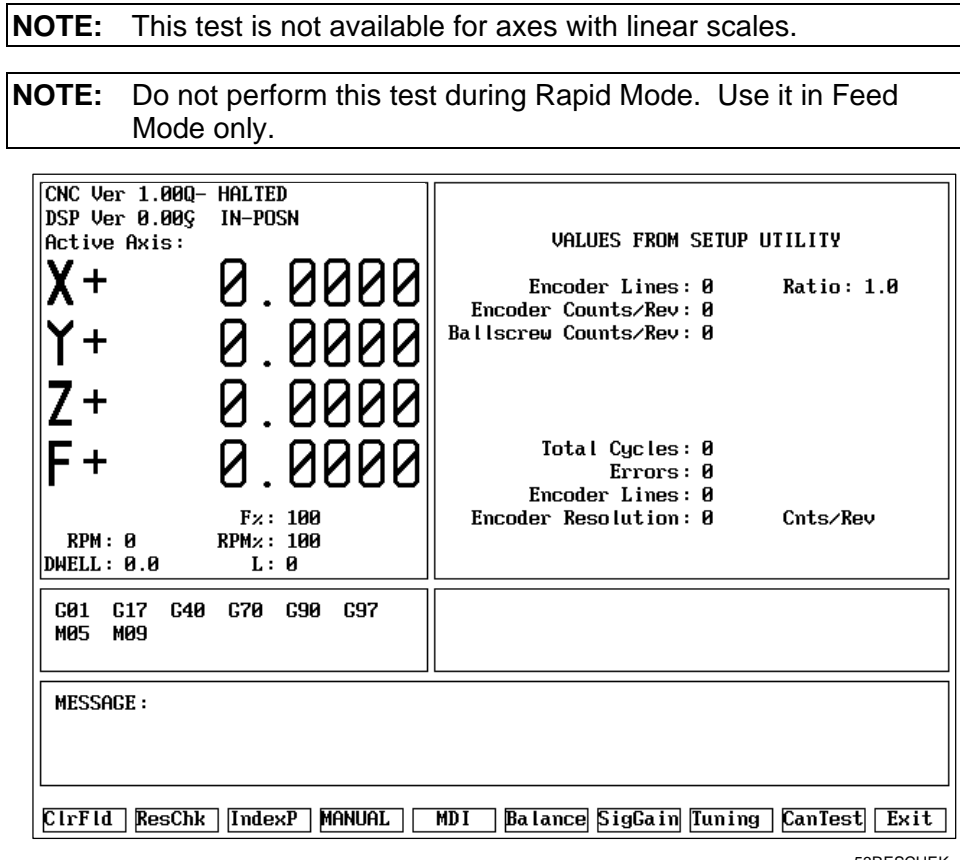

53RESCHEK

**Figure 2, CNC Resolution Check (ResCheck) Screen** 

#### <span id="page-8-0"></span>**Starting Reference Mark**

This procedure is only necessary during setup of the system and only when the encoder is type \*\*EverTrack<sup>TM</sup>.

- 1. Select the axis you want to setup.
- 2. Press **F2** (Resolution Check) to display a pop-up menu with two options:
	- EverTrack Test
	- □ Save Current Mark
- **NOTE:** Type must be specified as EverTrack on the Resolution Setup screen in the Setup Utility.

\*\*EverTrack**TM** EverTrack**TM** is a Trademark of Anilam, Inc.

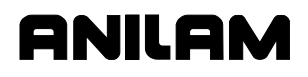

- 3. Select **EverTrack Test**. The Setup Utility displays:
	- **Encoder Resolution**
	- **Encoder Type**
	- □ Starting Mark (N)

The following information is displayed as the test is in progress:

- o mm between marks
- □ Current Mark (N)
- 4. To determine the Starting Mark, move the axis to the right-most end of the EverTrack encoder (as you look at the encoder). Note that you must move the axis so that the Current Mark display, changes/transitions at least twice (about two inches). If you are within 2 inches of the right-most end of the encoder, move in the opposite direction (left) a few inches, and then move back to the right-most end of the encoder. The Current Mark display also shows the proper sign.
- 5. Once you have found the right-most mark, press **F2** and select **Save Current Mark** to store the Current Mark in the configuration file as the Starting Mark entry.

*– or –* 

Write down the Current Mark (sign included) and go the Setup Utility's Starting Mark choice and enter the information.

#### **Detecting the Index Pulse (F3)**

Refer to **[Figure 1, CNC Motion Setup/Testing Screen](#page-5-0)**. When you press **IndexP** (**F3**), the CNC displays a flashing "**I**" each time it detects an Index Pulse. The flashing "I" replaces the axis name (X, Y, or Z) of the active axis. The index pulse indicator (flashing "**I**") for the spindle axis is displayed on the RPM field. The figure shows the axis display when the CNC has detected an index pulse in the (active) X-axis. Refer to **Figure 3, Index Pulse Indicator**.

To detect an index pulse:

- 1. Move the active axis to check for the presence of an index pulse.
- 2. On systems with rotary encoders with index pulses, the index pulse should be detected once per revolution.
- 3. On systems having linear scales, the index pulse should be detected where the linear scale specifies location of the index pulse.

ONILOM

P/N 70000420C

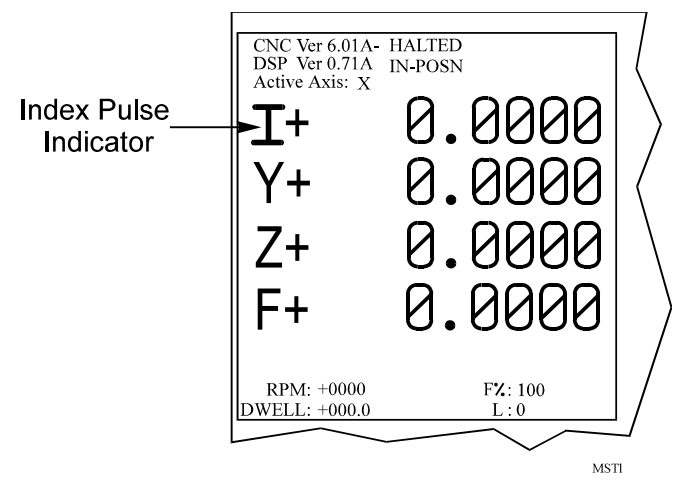

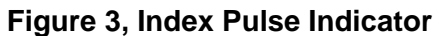

#### **Canceling the Active MDI or Test Command**

Press **MANUAL** (**F4**) to cancel an active MDI or test command.

#### **Activating Manual Data Input Mode (MDI)**

Press **MDI** (**F5**) to activate the MDI Mode. (Refer to the programming manual for information on MDI programming.)

#### **Balancing Motion Control Axes**

To balance the outputs properly, all connections between the Motion Control Board and the servo amplifiers must be complete.

Perform all of the adjustments on one axis at a time. Make the adjustments in the following order:

- 1. Select an axis
- 2. Balance the Motion Control Board outputs
- 3. Balance the Servo Amplifier outputs
- 4. Set Servo Amplifier gain
- 5. Repeat for all axes

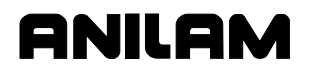

#### **Servo Drive Test Board**

Each CNC that uses ANILAM servo amplifiers (P/Ns 33000039 or 33000123) includes a Servo Drive Test Board, P/N 33000102. During machine operation, the board provides convenient access to critical signals for alignment and troubleshooting. Refer to **Figure 4**.

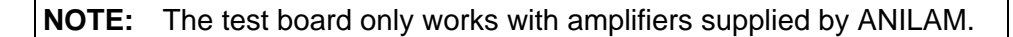

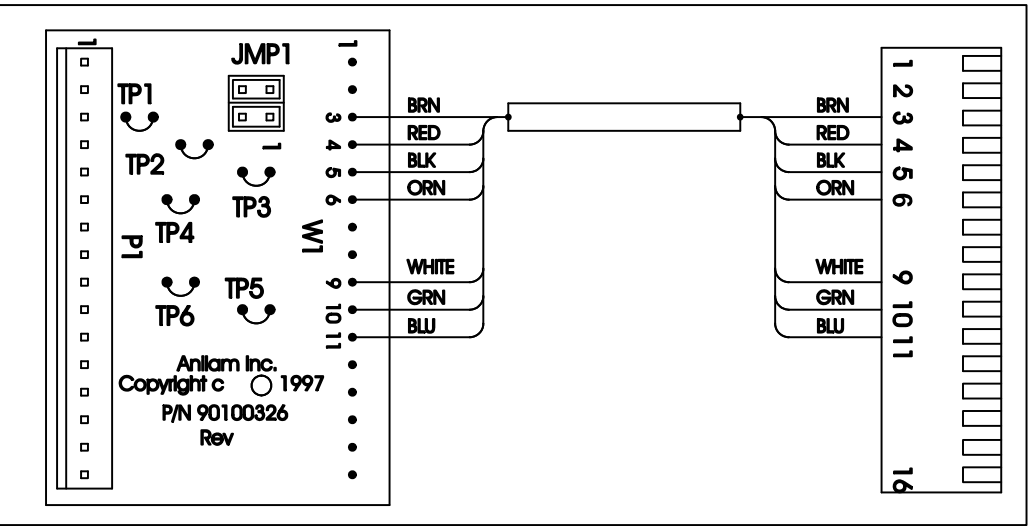

**SVODRTEST** 

**Figure 4, ANILAM Servo Drive Test Board, P/N 33000102** 

#### **Test Board Installation**

**IMPORTANT:** Press **E-STOP** to de-energize servos before installing the test board.

- 1. Remove the cable attached to **J1** of the Servo Drive you wish to monitor and connect it to **P1** of the test board.
- 2. Attach **W1** of the test board to **J1** of the servo.
- 3. Re-energize the servos.

#### **Test Points**

Refer to **Table 3** for a description of test points and signals.

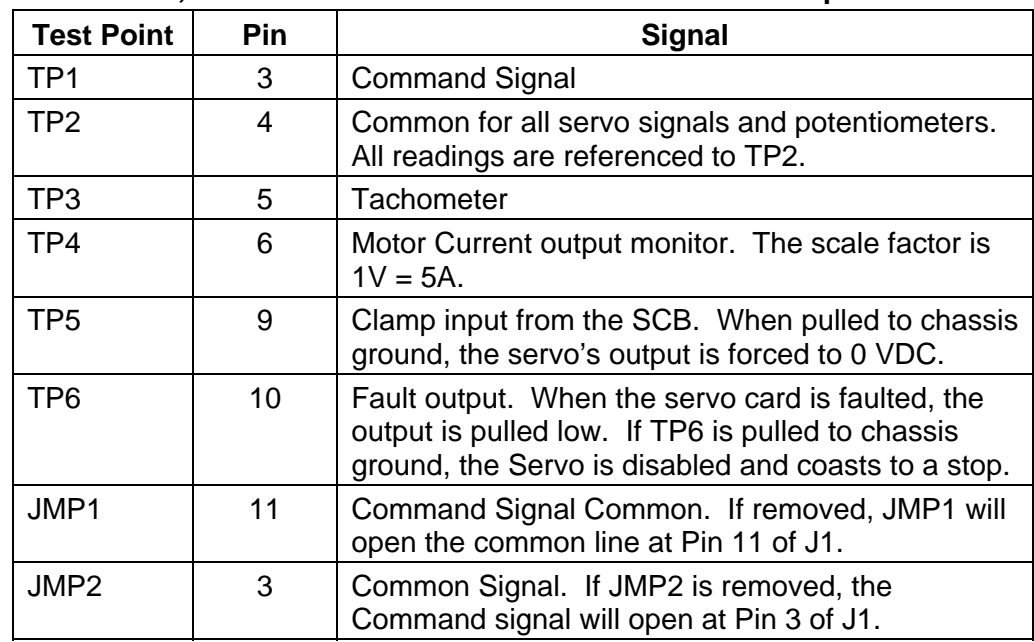

#### **Table 3, Servo Drive Test Board: Test Points and Jumpers**

#### **Jumpers**

While troubleshooting, you can remove jumpers to isolate the Servo Drive from the DAC outputs of the Motion Control Board during troubleshooting. If Pin 2 of JMP1 and JMP2 are shorted together, the Servo Drive's input is fixed at 0 VDC; this can be useful in troubleshooting balance problems.

#### **Balancing the DSP2 Board (F6)**

On systems that use an ANILAM Servo Amplifier Board, P/N 33000039 or 33000123 (see **Figure 6 (5 LEDS)** or **Figure 7 (1 LED)**), measurements for this procedure can be made at the J1 input connector with the Servo Drive Test Board, P/N 33000102.

**NOTE:** If ANILAM did not provide the servo amplifiers, follow the guidelines for balancing supplied by the manufacturer.

Refer to **Figure 5, ANILAM DSP2 Board Balance Pots, P/N 33000404**. Measure command voltages across TP1 and TP2 of the test board.

**NOTE:** These signals can also be found on Pin #3 and Pin #11 of the J1 input connector on the ANILAM Servo Amplifier Board.

All DSP<sup>2</sup> Boards are adjusted at the factory and should be within limits. Only balance the DSP<sup>2</sup> Board if it is not at 0 VDC ( $\pm$ 0.001V).

- **NOTE:** On 5300MK systems, the DSP<sup>2</sup> Board is located inside the CNC console. On  $5300M$  systems, the DSP<sup>2</sup> Board is located in the CNC chassis. Remove only the top cover of the console to access the Board**. Balance the DSP2 Board with the servos**  off, initially. Next, verify the DSP<sup>2</sup> Board balance with the servos on, and correct for voltage offset as required.
- 1. Press **Balance** (**F6**) to output a zero voltage signal to the axis.
- 2. Press **START**.
- 3. Refer to **Figure 5**. Make adjustments for axis outputs 0-3 on the DSP<sup>2</sup> Board at potentiometers R108-R111 respectively.
- 4. Adjust the potentiometer for the selected axis until the voltage across the pins is  $0VDC \ (\pm 0.001V)$ .
- 5. Press **MANUAL** (**F4**) to cancel the test.

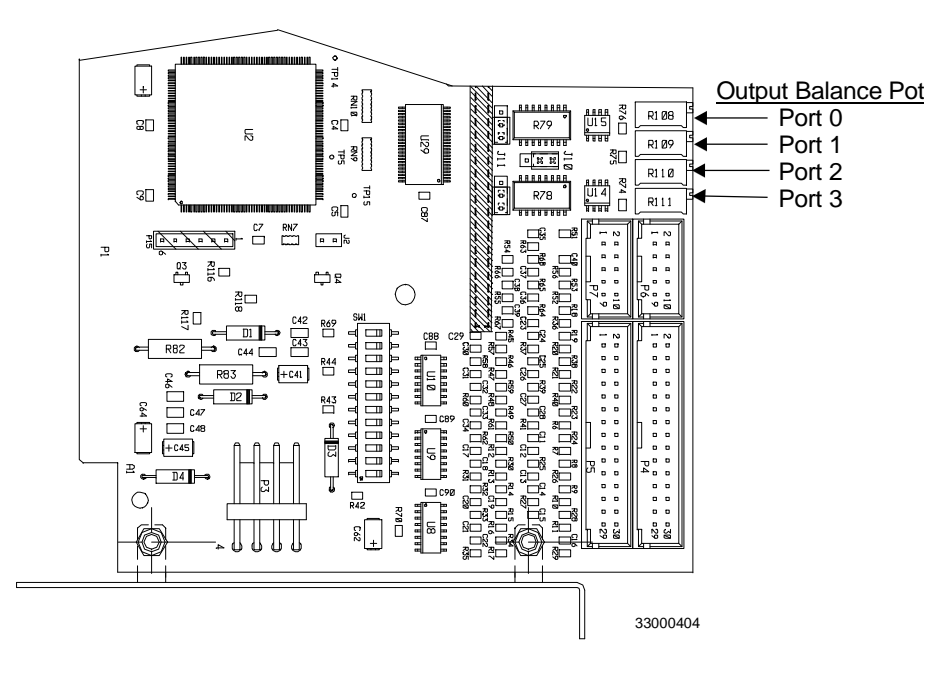

**Figure 5, ANILAM DSP<sup>2</sup> Board Balance Pots, P/N 33000404** 

#### **Balancing Servo Amplifier Outputs (F6)**

When the command signal voltage from the DSP<sup>2</sup> Board is 0, the axis should be stationary and MST balance display should read "0000". Alternatively, read the tachometer voltage from the motor. The tachometer should read 0 VDC  $(\pm 0.001 \text{ V})$ . Monitor the tach voltage across TP2 and TP3 of the test board.

anılar

**NOTE:** These signals can also be found on Pins #5 and #11 of the J1 input connector on the ANILAM Servo Amplifier Board, P/N 33000123. Refer to **Figure 6, (5 LEDs)** or **Figure 7, ANILAM Servo Amplifier (1 LED), P/N 33000123**.

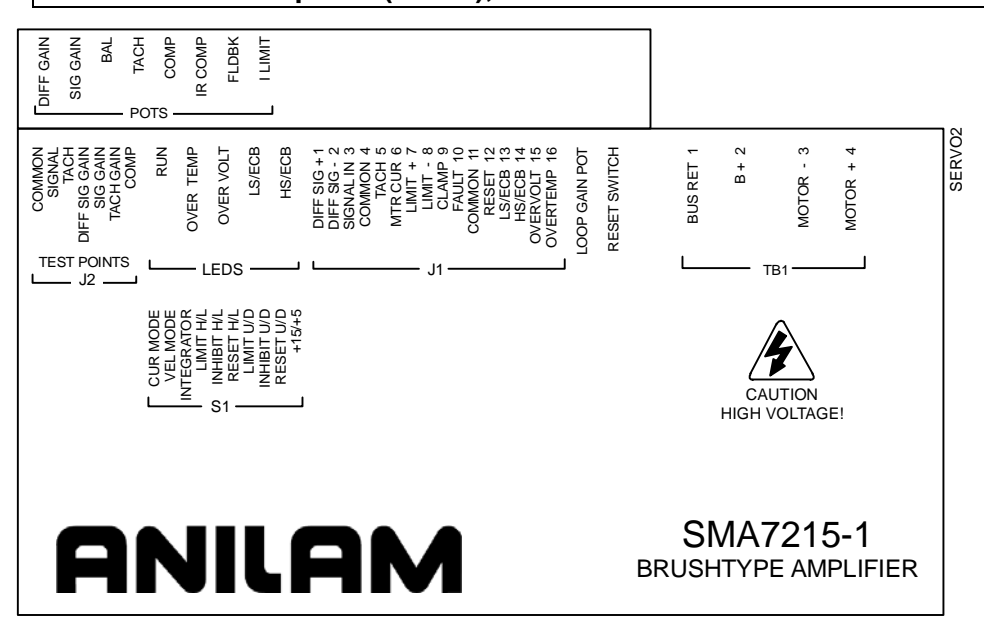

**Figure 6, ANILAM Servo Amplifier (5 LEDS), P/N 33000123** 

- **NOTE:** When the amplifier is shipped from the factory, the LOOP GAIN pot is fully counterclockwise (CCW). This is used to shut off uncalibrated amplifiers. When the loop gain is fully CCW, no current is delivered to the motor.
- 1. Apply main power and fan power.
- 2. Slowly turn the LOOP GAIN pot clockwise (CW). Motor should be stopped or turning slowly. If motor starts running away, remove power, reverse the tach leads, and retest. Turn the LOOP GAIN fully CW to enable.
- 3. Energize the servos and select an axis.
- 4. Refer to **Figure 8, Balance Screen**. Press **Balance** (**F6**) to output a zero voltage signal to the axis.
- 5. Press **START**.

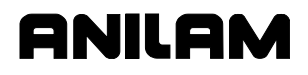

6. On the ANILAM Servo Amplifier for the axis being adjusted, adjust the balance potentiometer until the MST display is 0000, indicating that the active axis is stationary.

*– or –* 

Adjust until tach voltage is 0 VDC  $(\pm 0.001 \text{ V})$ , indicating that the active axis is stationary.

7. Press **MANUAL** (**F4**) to cancel the Balance command.

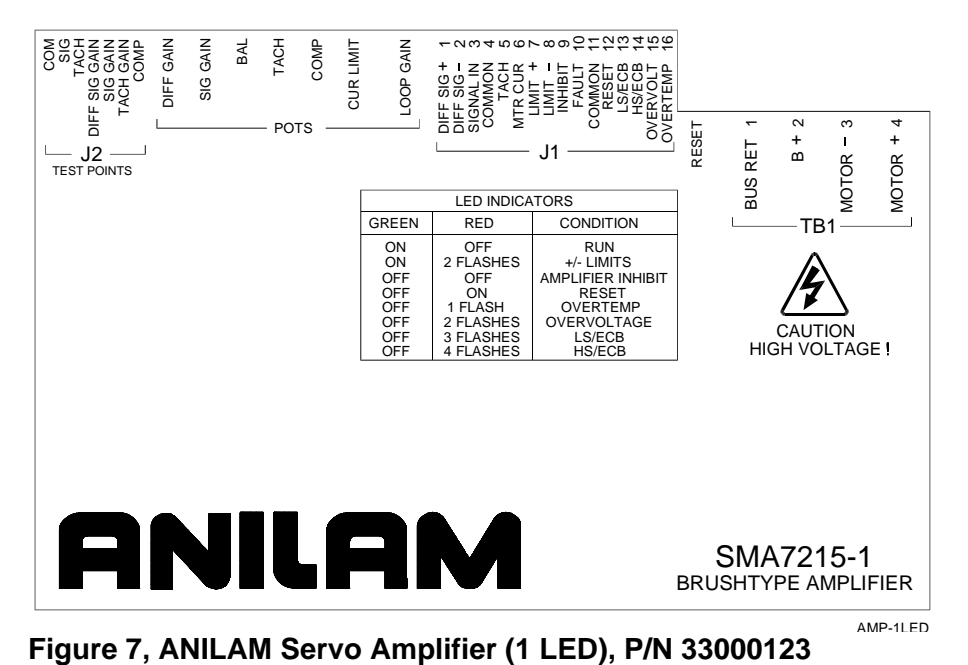

#### **Amplifier Faults**

ANILAM amplifiers do not require any scheduled maintenance, although it is a good idea to occasionally check for dust build up or other contamination.

If an amplifier should cease to operate or one or more of the fault LEDs are lit, review the following sections for information on the fault and possible causes.

**NOTE:** A fault can on be caused by abnormal conditions. Locate and correct the cause of the fault before repeated recycling of power to the amplifier to prevent possible damage.

For LED fault conditions on 5 LED servo amplifiers (**Figure 6, ANILAM Servo Amplifier (5 LEDS), P/N 33000123**), see **Table 4, Table of Fault LED Conditions (5 LEDs)**.

| <b>Input or Fault</b><br><b>Condition</b> | <b>RUN</b><br><b>LED</b> | <b>HS/ECB</b><br>LED | <b>LS/ECB</b><br><b>LED</b> | <b>OVER VOLT</b><br><b>LED</b> | <b>OVER TEMP</b><br><b>LED</b> | <b>FAULT</b><br><b>OUTPUT</b> |
|-------------------------------------------|--------------------------|----------------------|-----------------------------|--------------------------------|--------------------------------|-------------------------------|
| <b>NORMAL</b><br><b>OPERATION</b>         | ON                       | <b>OFF</b>           | <b>OFF</b>                  | <b>OFF</b>                     | <b>OFF</b>                     | <b>GROUND</b>                 |
| $LIMIT + (ON)$                            | ON                       | <b>OFF</b>           | <b>OFF</b>                  | <b>OFF</b>                     | <b>OFF</b>                     | <b>GROUND</b>                 |
| $LIMIT - (ON)$                            | ΟN                       | <b>OFF</b>           | <b>OFF</b>                  | <b>OFF</b>                     | <b>OFF</b>                     | <b>GROUND</b>                 |
| CLAMP (ON)                                | <b>OFF</b>               | <b>OFF</b>           | <b>OFF</b>                  | <b>OFF</b>                     | <b>OFF</b>                     | <b>GROUND</b>                 |
| RESET (ON)                                | <b>OFF</b>               | <b>OFF</b>           | <b>OFF</b>                  | <b>OFF</b>                     | <b>OFF</b>                     | <b>PULL-UP</b>                |
| <b>EXT. FAULT</b>                         | <b>OFF</b>               | <b>OFF</b>           | <b>OFF</b>                  | <b>OFF</b>                     | <b>OFF</b>                     | <b>PULL-UP</b>                |
| UNDER VOLTAGE<br>$(+15V)$                 | <b>OFF</b>               | <b>OFF</b>           | <b>OFF</b>                  | <b>OFF</b>                     | <b>OFF</b>                     | <b>PULL-UP</b>                |
| <b>HS/ECB (LATCHED)</b>                   | <b>OFF</b>               | ON                   | <b>OFF</b>                  | <b>OFF</b>                     | <b>OFF</b>                     | <b>PULL-UP</b>                |
| LS/ECB (LATCHED)                          | <b>OFF</b>               | <b>OFF</b>           | ON                          | <b>OFF</b>                     | <b>OFF</b>                     | <b>PULL-UP</b>                |
| <b>OVER VOLTAGE B+</b><br>(LATCHED)       | <b>OFF</b>               | <b>OFF</b>           | <b>OFF</b>                  | ON                             | <b>OFF</b>                     | <b>PULL-UP</b>                |
| <b>OVER TEMP</b><br>(LATCHED)             | <b>OFF</b>               | <b>OFF</b>           | <b>OFF</b>                  | <b>OFF</b>                     | ON                             | <b>PULL-UP</b>                |

**Table 4, Table of Fault LED Conditions (5 LEDs)** 

For LED fault conditions 1 LED servo amplifiers, see **Figure 7, ANILAM Servo Amplifier (1 LED), P/N 33000123** or **Table 5**.

**Table 5, Table of Fault LED Conditions (1 LED)** 

| Green      | Red              | <b>Condition</b>         |
|------------|------------------|--------------------------|
| ON         | <b>OFF</b>       | <b>RUN</b>               |
| ON         | 2 FLASHES        | +/- LIMITS               |
| <b>OFF</b> | <b>OFF</b>       | <b>AMPLIFIER INHIBIT</b> |
| <b>OFF</b> | ON               | <b>RESET</b>             |
| <b>OFF</b> | 1 FLASH          | <b>OVER TEMPERATURE</b>  |
| <b>OFF</b> | 2 FLASHES        | <b>OVER VOLTAGE</b>      |
| <b>OFF</b> | 3 FLASHES        | LS/ECB                   |
| <b>OFF</b> | <b>4 FLASHES</b> | <b>HS/ECB</b>            |

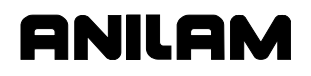

#### **Under Voltage Fault**

When the +15VDC power supply is below +12VDC, a level that would cause unreliable operation:

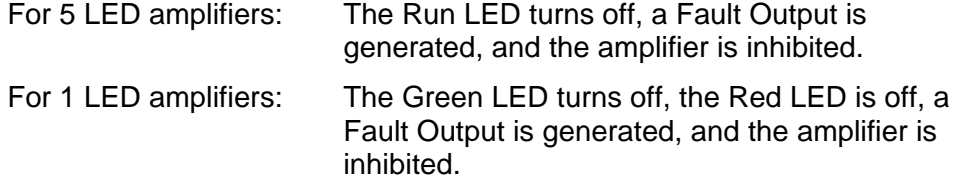

The following is a list of possible causes:

- □ Main buss line voltage is too low.
- **Bad power supply.**

#### **High Speed Electronic Circuit Breaker (HS/ECB) Fault**

When the peak output of the amplifier exceeds 80A for 10 microseconds:

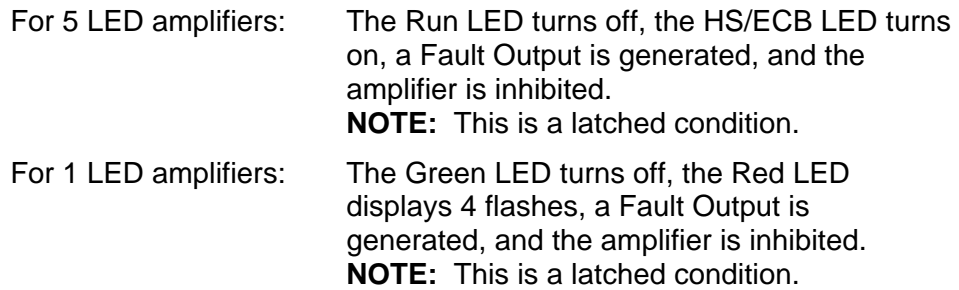

The following is a list of possible causes:

- □ Shorted motor leads.
- **Notor inductance too low.**
- □ Short from the motor lead to ground.

#### **Low Speed Electronic Circuit Breaker (LS/ECB) Fault**

When the RMS output of the amplifier exceeds 13A for 5 seconds:

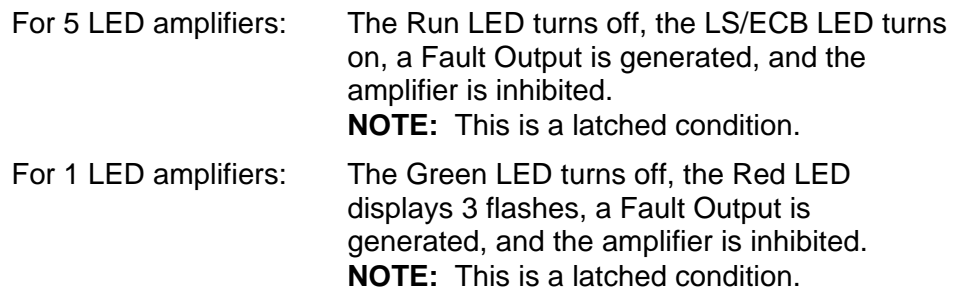

The following is a list of possible causes:

- □ Binding or stalling of motor shaft due to excessive mechanical overload.
- □ Overload of amplifier output to motor.
- □ Large reflected load inertia.

#### **Over Temp Fault**

When the amplifier heatsink temperature has reached a level that, if exceeded, would damage the output transistors:

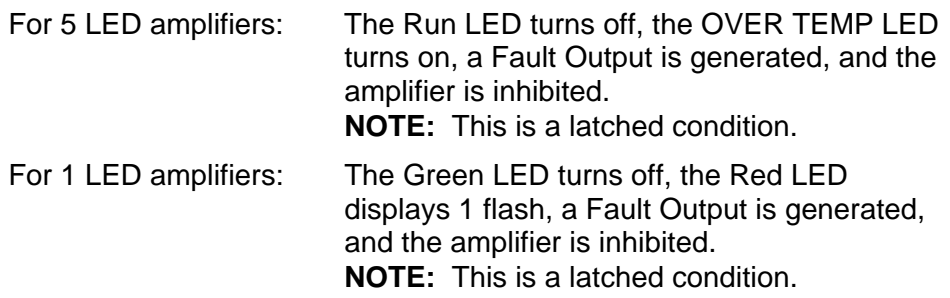

The following is a list of possible causes:

- □ Loss of cooling, or fans are defective, or airflow is blocked.
- □ Excessive rise in cooling temperature due to cabinet vents being blocked or excessive hot air being ingested.
- Extended operational duty cycle due to mechanical overload of motor or defective motor.

#### **Over Voltage Fault**

When the DC Buss voltage reaches 250VDC:

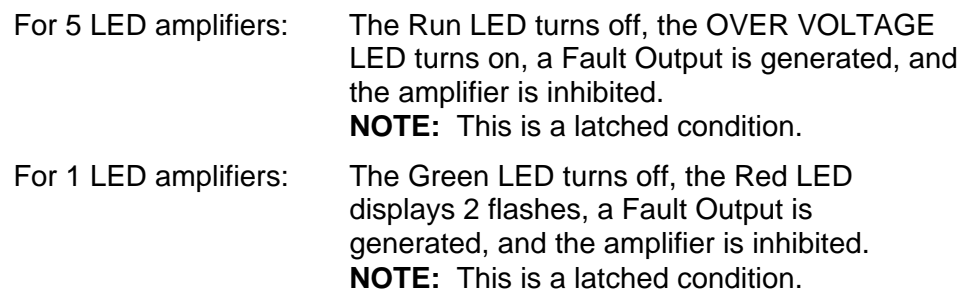

The following is a list of possible causes:

- □ Main Buss line voltage is too high.
- □ Decelerating a large inertial load. When decelerating, a DC motor acts as a generator. If the inertial load is large, the generated voltage can pump up the DC-Buss. If this fault occurs, you may need a Regen Clamp. Consult ANILAM.

#### **Resetting a Fault**

The fault latch may be reset by pushing the Reset button, activating the Reset input J1–12 or by removing power and allowing the filter capacitor(s) to discharge. Note that the fault latch will not reset unless the fault has been cleared.

#### **Amplifier Failure**

If the amplifier should fail, that is, if it should cease to operate with no apparent fault, contact ANILAM.

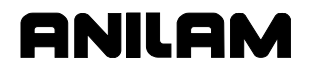

#### **Setting the Signal Gain (F7)**

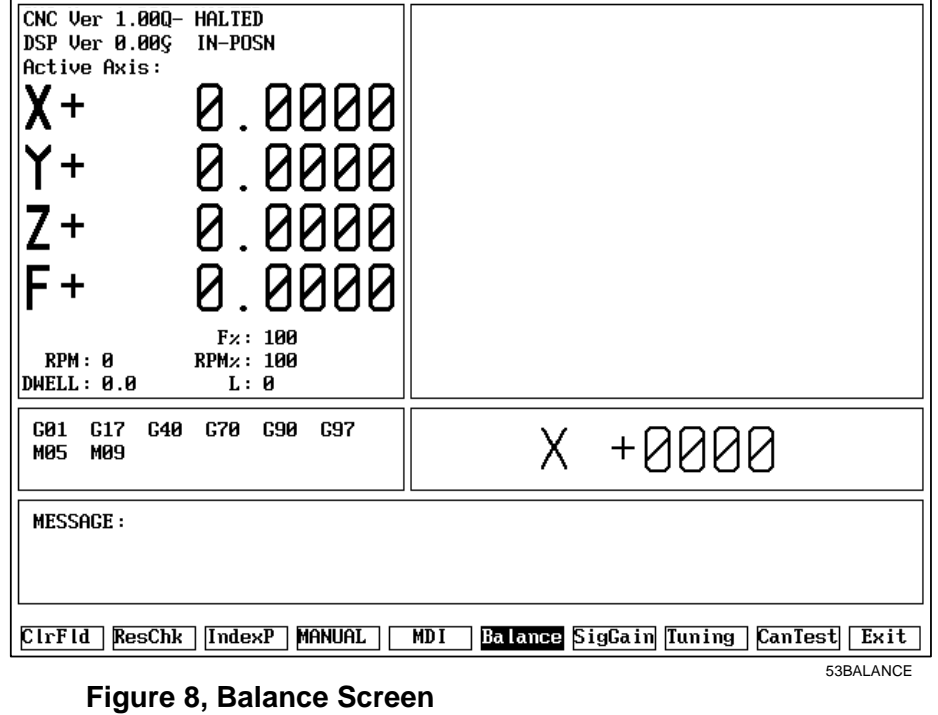

Adjust the gains of the ANILAM Servo Amplifier. Refer to **Figure 7**.

**NOTE:** If ANILAM did not provide the servo amplifiers, follow the guidelines for balancing supplied by the manufacturer.

#### **NOTE:** 0.9V output is used during this procedure.

The gain is adjusted at 10% of the machine's maximum Rapid speed, using the fastest axis.

- 1. Energize the servos and select an axis.
- 2. Press **SigGain** (**F7**).
- 3. Refer to **Figure 9, Signal Gain (SigGain) Screen**. Look at the Prompt Area of the MST screen. Enter a timed delay at the **T(sec)** entry field (two seconds is usually adequate). The graph in the graphics area plots machine motion as follows:
	- □ The X-axis represents elapsed time in milliseconds.
	- The Y-axis represents the speed of the machine, from 0 to constant velocity.
	- □ Rise time is the time required (in milliseconds) for machine movement to go from 10% to 90% of constant velocity.
	- $\Box$  T is the amount of time in seconds that the axis will travel in one direction before it reverses for the same amount of travel in the opposite direction. The actual distance depends on the feedrate that corresponds to 0.9V.

**NOTE:** Press **ClrFld** (**F1**) to erase the entry and enter another number.

- 4. Press **START**. The CNC generates an open loop step response, including rise time, in the Graph Area of the screen.
- 5. Adjust the signal gain pot until the displayed feedrate is at 10% of the machine's maximum Rapid speed, using the fastest axis. (The machine builder sets the maximum rapid speed in the Setup Utility.)
- 6. Press **MANUAL** (**F4**) to cancel the test.

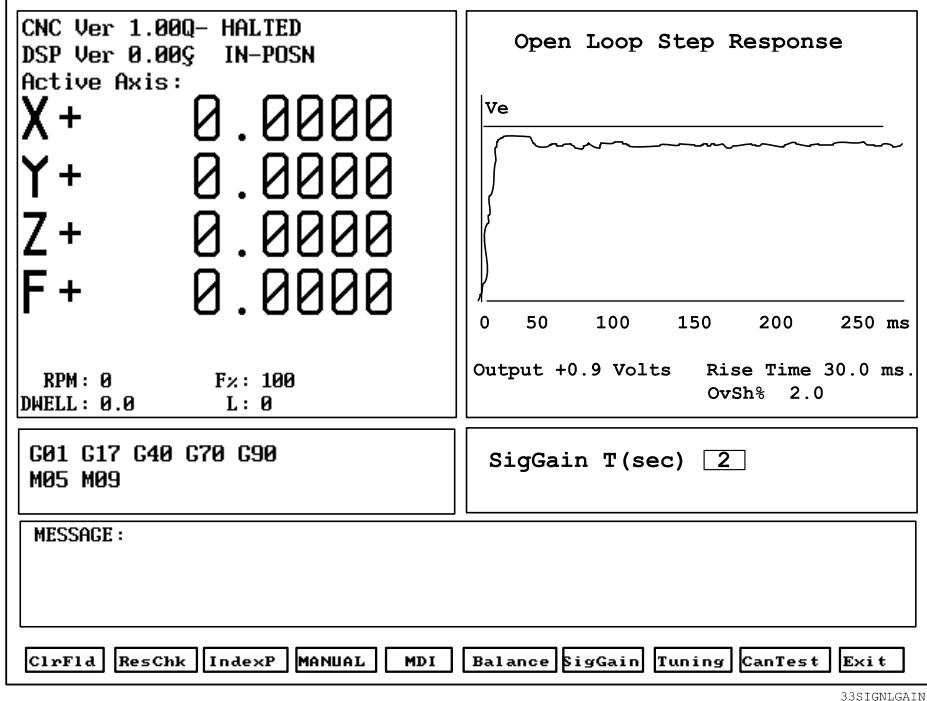

**Figure 9, Signal Gain (SigGain) Screen** 

If the system is equipped with an ANILAM Servo Amplifier Board, all of the voltage measurements can be made with the Servo Drive Test Board.

Measure command voltage across TP1 and TP2 of the test board. These signals can also be found on Pins #3 and #11 of J1.

Measure the tachometer output across TP2 and TP3 of the test board. These signals can also be found on Pins #5 and #11 of the J1 input connector on the ANILAM Servo Amplifier Board.

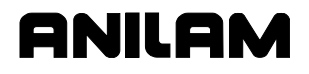

#### **Tuning (F8)**

**NOTE:** ANILAM recommends that you set signal gain and balance the servo amplifier, as discussed in previous text, before tuning.

#### **CAUTION: Most machines will operate correctly with the default filter parameters. Only qualified technicians who have knowledge of motion control tuning parameters should use this tool.**

The Tuning function can determine optimum values within constraints you specify. The default values are usually correct for most machines. To fine-tune, enter values manually or use this test. Refer to **Figure 10, Tuning Parameters Test Results Screen**.

The Tuning Test has a setup screen that enables you to configure the extent of the test. Check the setup parameters, run the test, and then save the results. Refer to **Figure 9** and **Table 4**.

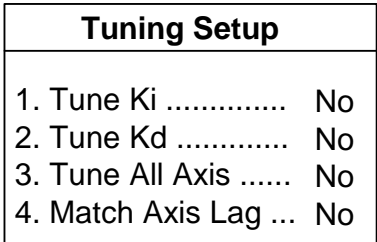

#### **Figure 9, Tuning Setup Menu**

#### **Table 4, Tuning Test Parameters**

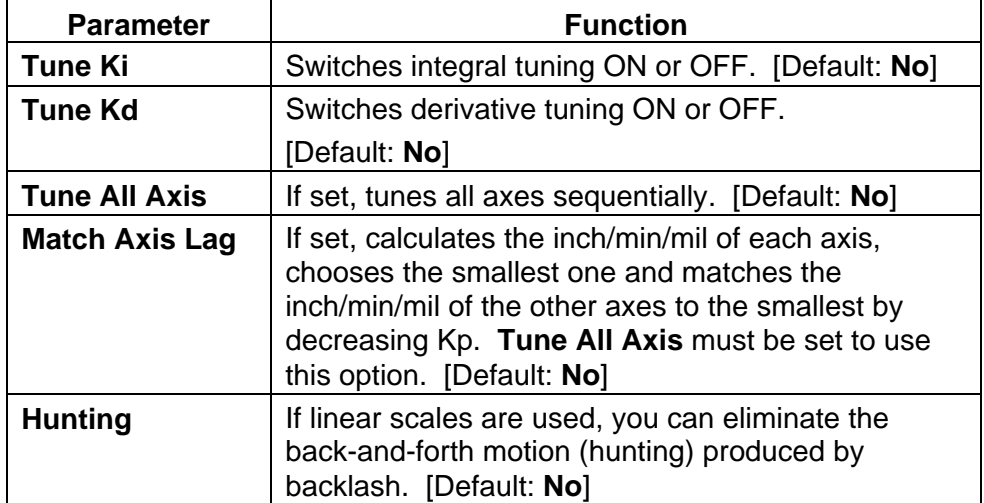

If you have selected Kd (derivative gain), the CNC begins by measuring derivative sampling time (Ds). It measures the time between 10% and 90% of the final velocity (rise time) to determine the systems time constant, from which the Ds travel is calculated.

#### **WARNING: If you select the Kd test, you must have at least 2.5" (63mm) of travel in the positive (+) direction.**

Next, the CNC calculates Kp (proportional gain). If the current overshoot is smaller than the set one, Kp is increased by 1. If it is larger, Kp is decreased by 0.1.

If you have selected Ki (integral gain), the CNC then calculates Ki and Il (integral limit). If the lag between the commanded position and the actual position is not zero, Il is increased by 5 and this portion of the test is repeated.

The CNC calculates Kd, if selected. The CNC will attempt to decrease the overshoot until the set value (Kd overshoot) is matched. When this condition is not matched, Kd is increased by 2.

If you have chosen to test only one axis, the test is completed at this point. If you have chosen to test multiple axes, and have not selected "Lag Matching" the test will repeat the procedure on each axis in turn, until complete.

If you have chosen all axes and Lag Matching, the CNC calculates the inch/min/mil of each axis being tested and matches the inch/min/mil to the lowest value of all axes tuned.

To test:

- 1. Energize the servos and select an axis.
- 2. Press **Tuning** (**F8**). A pop-up is displayed with the following choices: **Tuning Test**, **Save Results**, and **Tuning Setup**.
- 3. Refer to **Table 6, Tuning Test Parameters**. Check the Tuning Setup menu to determine which parameter(s) you wish to change. Select **Tuning Test**, and press **ENTER**. Choose the parameter(s) you wish to include in the test.
- 4. Refer to **Table 7**. Enter values for the following tuning parameters:

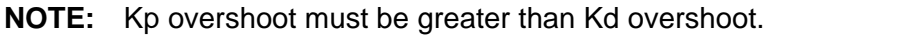

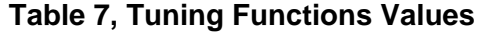

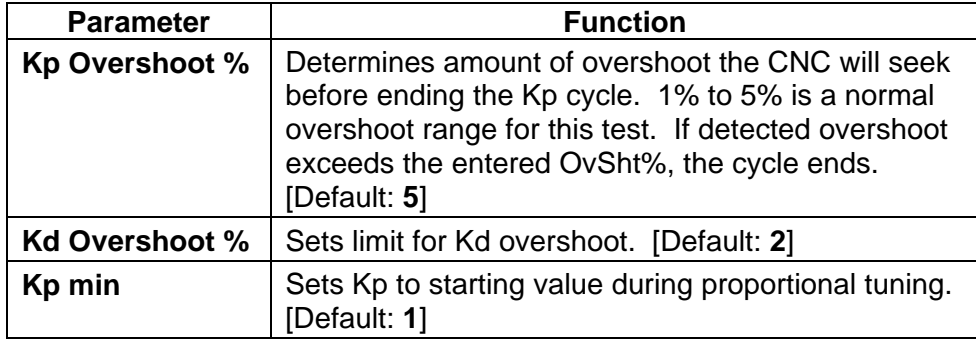

5. Press **START**. The CNC begins the test.

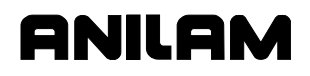

- 6. Refer to **Figure 11**. After the test, the CNC plots the final step response for all axes tested, and displays them in the graphics area of the screen.
- 7. To save results of the test, press **Tuning** (**F8**) and select **Save Results.**
- 8. Press **MANUAL** (**F4**) to exit or cancel the test.

#### **Saving Final Values**

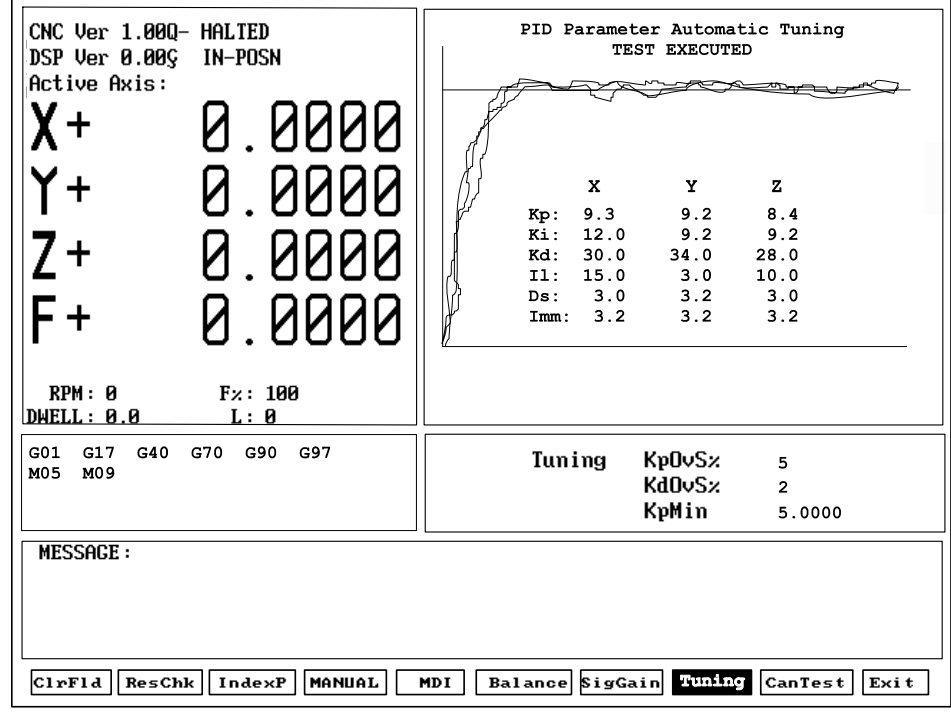

33TUNPARM

#### **Figure 11, Tuning Parameters Test Results Screen**

To save the Tuning Test values:

- 1. Refer to **Figure 11**. After the Tuning Test, the results are displayed in the Graphics Area of the screen. Press **TUNING** (**F8**) and highlight **Save Results**.
- 2. A pop-up is displayed with the following options: **[No Motion]**, **[Feed]**, **[Rapid]**, **[ALL Tables]**. Highlight the table to which you wish to save the final values, and press **ENTER**. This overrides the values in the Setup Utility. Normally, choose **All Tables**.
- 3. The CNC stores the new values in the configuration file.
- 4. Or, press **Cancel** (**F9**).

#### **NOTE:** ANILAM recommends that you back up your configuration file before you save tuning results. This will enable the filter parameters to be recovered if necessary. Refer to *Setup Utilities* for details on backing-up and restoring setup parameters.

#### **CanTest (F9)**

Refer to **Figure 13**. Press **CanTest** (**F9**) to display Can Bus Test Screen in the graphic area and to troubleshoot the status of all inputs and outputs for the nodes.

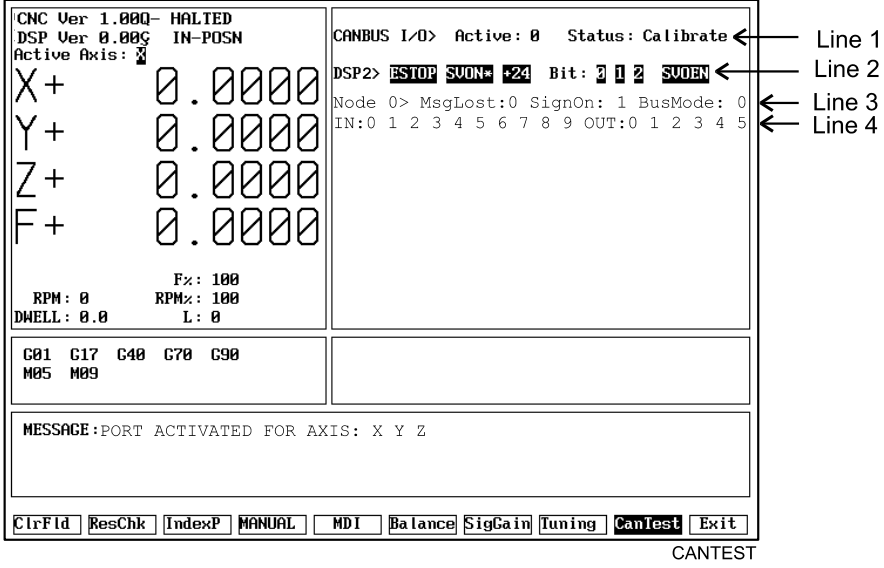

**Figure 12, CAN Bus Test (CanTest) Screen** 

**Table 8** lists the CAN bus test results displays.

**Table 8, CAN Bus Test Results Displays** 

| <b>Display</b> | <b>Can Bus Status</b>                                       |  |  |  |
|----------------|-------------------------------------------------------------|--|--|--|
| Normal         | Normal operation                                            |  |  |  |
| Calibrate      | Node found and CNC is calibrating.                          |  |  |  |
| Warning        | CNC lost a node and is actively searching for active nodes. |  |  |  |
| Bus off        | Fatal error. The bus has turned itself off due to errors.   |  |  |  |

- 1. Line 1 of the graph area indicates the number of active CanBus I/O nodes and their status.
- 2. Line 2 of the graph area indicates the basic machine I/O status.
- 3. Line 3 of the graph area indicates:
	- The address of the active node. Possible values are 0 to 5.
	- □ The number of message packets lost between the node and the controller. This should be 0.
	- The number of times the node has signed on since the control started. This should be 1 unless power was interrupted.
	- The node bus type. This is normally 0.
- 4. Line 4 indicates:
	- □ The status of the ten inputs of each node.
	- □ The status of the six outputs of each node.
- 5. Subsequent lines indicate the I/O status of any additional nodes.

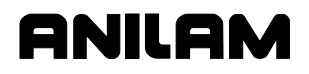

#### **Exiting the MST Screen (F10)**

Press **Exit** (**F10**) to exit the MST Screen and return to the software selection screen in the Setup Utility.

P/N 70000420C - Index

# ANILAM

(SHIFT+F4), Home, 3

#### **A**

accessing, MST, 1 activating MDI, 7 MST screen, 2 active status codes area, illustration, 2 amplifier factory repair, 16 failure, 15 servo fault, resetting, 15 servo outputs, balancing, 11 axis resolution, checking, 4 axis, selecting, 4

#### **B**

Balance (F6), 3, 9, 10, 11 Balance Screen, illustration, 16 balancing DSP<sup>2</sup> board, 9 motion control axes, 7 servo amplifier outputs, 11

#### **C**

CAN Bus Test (CanTest) screen, illustration, 21 CAN Bus Test results display, table, 21 canceling active MDI, 7 test command, 7 CanTest (F9), 3, 21 checking, axis resolution, 4 clearing a message, 3 a prompt field, 3 ClrFld (F1), 3 CNC Motion Setup/Testing screen, illustration, 2 CNC Resolution Check (ResCheck) screen, illustration, 5 CNC, troubleshooting tools, listed, 1 configuration file back up, 20 starting mark, entry, 6

#### **D**

derivative gain, Kd, 18 derivative sampling time (Ds), 18 detecting, index pulse, 6 disclaimer, iii Ds, derivative sampling time, 18 DSP<sup>2</sup> board balance pots, illustration, 10 balancing, 9

#### **E**

entering, password, 4 EverTrack encoder, starting reference mark, 5 Exit (F10), 3, 22 exiting, MST screen, 22

#### **F**

F1, ClrFld, 3 F10, Exit, 3, 22 F2, ResChk, 3, 4 F3, IndexP, 3, 6 F4, MANUAL, 3, 7 F5, MDI, 3, 7 F6, Balance, 3, 9, 10 F6, Balance Servo Amplifier Outputs, 11 F7, SigGain, 3, 16 F8, Tuning, 3, 18 F9, CanTest, 3, 21 factory repair, servo amplifier, 16 fault conditions 1 LED, servo amplifier, table, 13 5 LEDs, servo amplifier, table, 12 HS/ECB fault, description, 14 LS/ECB fault, description, 14 over temp fault, description, 15 over voltage fault, description, 15 resetting amplifier fault, description, 15 under voltage fault, description, 14 final step responses, 20

#### **G**

general status area, illustration, 2 graph area, illustration, 2

# ONILOM

#### **CNC Motion Setup/Testing Utility**

P/N 70000420C-Index

#### **H**

High Speed Electronic Circuit Breaker. *See* HS/ECB Home (SHIFT+F4), 3 HS/ECB fault, causes listed, 14

#### **I**

Il, integral limit, 19 index pulse detecting, 6 indicator, illustration, 6 IndexP (F3), 3, 6 installation, test board, 8 integral gain, Ki, 19 integral limit, Il, 19 introduction, 1

#### **J**

jumpers, description, 9

#### **K**

Kd, derivative gain, 18 Ki, integral gain, 19 Kp, proportional gain, 19

#### **L**

lag matching, description, 19 LED fault conditions 1 LED, servo amplifier, table, 13 5 LEDs, servo amplifier, table, 12 linear scales, index pulse, 6 LOOP GAIN pot, description, 11 Low Speed Electronic Circuit Breaker. *See* LS/ECB LS/ECB fault, causes listed, 14

#### **M**

MANUAL (F4), 3, 7 Manual Data Input. *See* MDI MDI activating, 7 canceling, active, 7 MDI (F5), 3, 7 menus Tuning Setup Menu, illustration, 18 message area, illustration, 2 message, clearing, 3 motion control axes, balancing, 7 Motion Setup/Testing. *See* MST

#### **MST**

accessing, utility, 1 activating, screen, 2 screen areas, descriptions, 2 screen areas, illustration, 2 screen, exiting, 22 soft keys, listed, 3 utility, description, 1 utility, to activate, 1

#### **O**

over temp fault, causes listed, 15 over voltage fault, causes listed, 15

#### **P**

password, entering, 4 prompt area, illustration, 2 prompt field, clearing, 3 proportional gain, Kp, 19

#### **R**

ResChk (F2), 3, 4 resetting, amplifier fault, 15 rotary encoders, index pulse, 6

#### **S**

saving, tuning test values, 20 screens Balance, illustration, 16 CAN Bus Test (CanTest), illustration, 21 CNC Motion Setup/Testing, illustration, 2 CNC Resolution Check (ResCheck), illustration, 5 signal gain, illustration, 17 Software Options, 1 Tuning Parameters Test Results, illustration, 20 selecting, an axis, 4 servo amplifier 1 LED, fault conditions, 13 1 LED, illustration, 12 5 LEDs, fault conditions, table, 12 5 LEDs, illustration, 11 factory repair, 16 failure, 15 fault, resetting, 15 outputs, balancing, 11 servo amplifiers, 8

#### **CNC Motion Setup/Testing Utility**

P/N 70000420C - Index

servo drive, test board description, 8 illustration, 8 test points and jumpers, listed, 9 setting, signal gain, 16 SigGain (F7), 3, 16 signal gain screen, illustration, 17 signal gain, setting, 16 soft keys area, illustration, 2 soft keys, MST, listed, 3 Software Options screen, 1 starting reference mark, EverTrack encoder, 5

#### **T**

test board, installation, 8 test command, canceling, 7

#### test points, listed, 9 troubleshooting tools, CNC, listed, 1 tuning function values, table, 19 test parameters, listed, 18 test values, to save, 20 to test, 19 Tuning (F8), 3, 18 Tuning Parameters Test Results screen, illustration, 20 Tuning Setup Menu, illustration, 18

#### **U**

under voltage fault, causes listed, 14

# **ANILAM**

#### **HEIDENHAIN CORPORATION**

333 East State Parkway **Schaumburg, IL 60173-5337 USA** +1 (847) 490-1191 +1 (847) 490-3931 E-Mail: info@heidenhain.com www.heidenhain.com